## 순서

- 1) WIA 드라이버설치
- 2) Twain 드라이버 설치
- 3) Paper port 프로그램 설치

## 4) Paper port 에서 스캔방법 (초기에만 공급되어 이후구매시에는 포함안됨 별도프로그램사용)

## 1.WIA 드라이버설치

1)내 컴퓨터 속성-> 하드웨어->장치관리자->하드웨어 검색으로 설치합니다

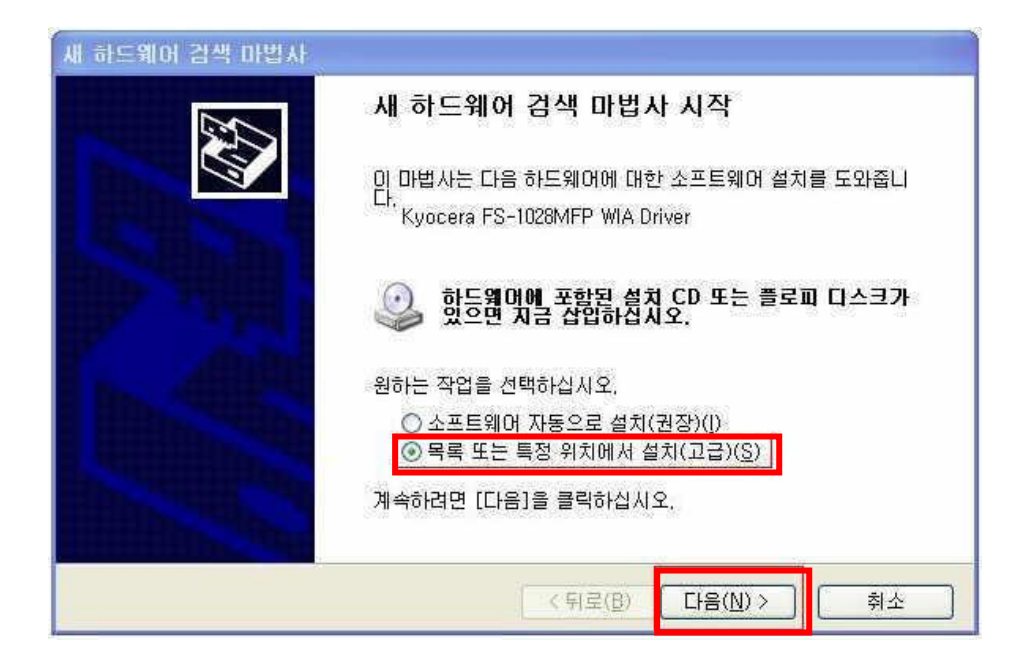

2) 검색안함. 설치할 드라이버를 직접 선택을 선택하고 다음을 누릅니다.

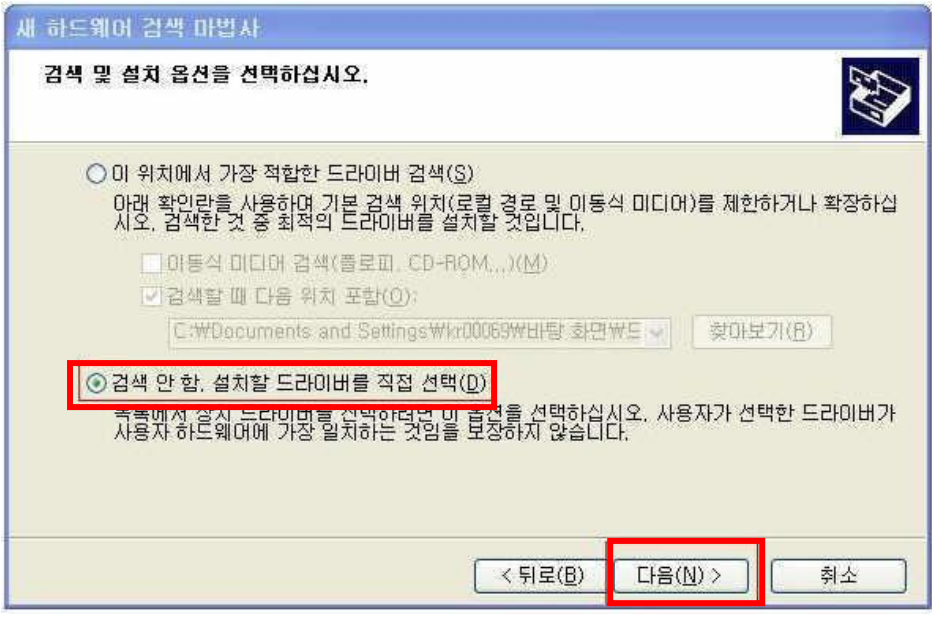

## 3)"디스크있음"을 누릅니다.

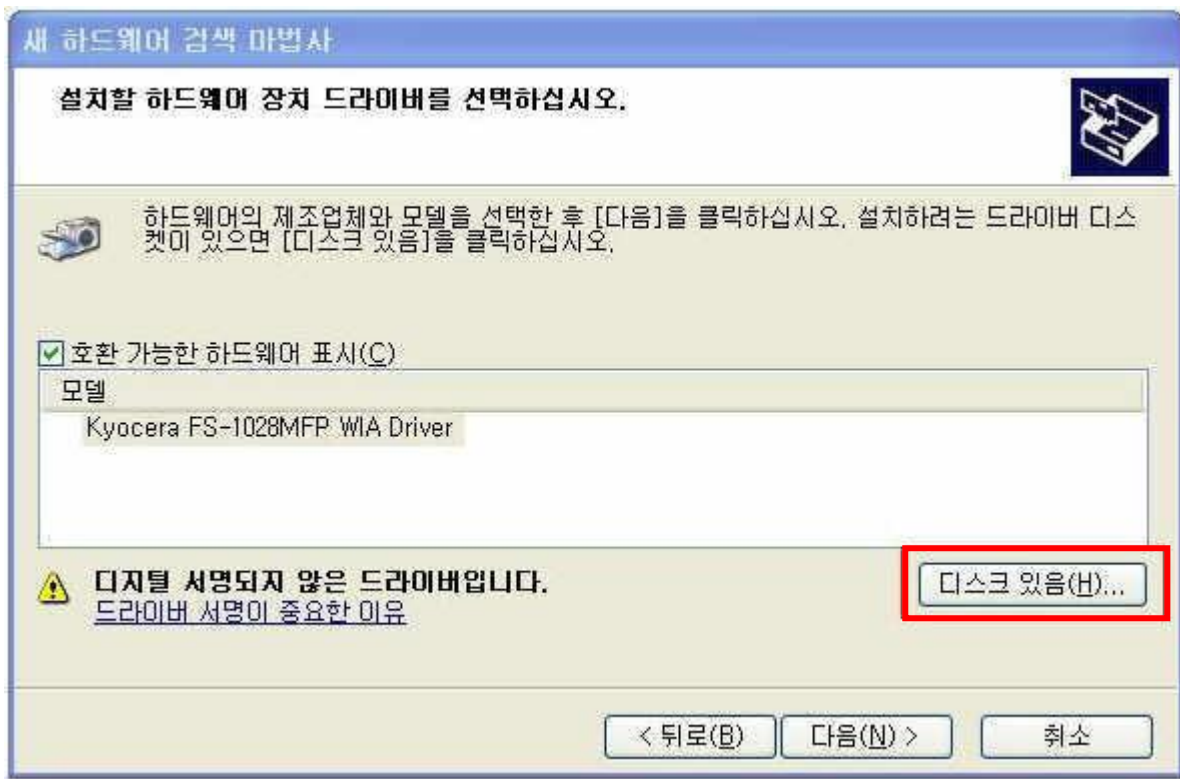

## 4) "찾아보기"를 누릅니다.

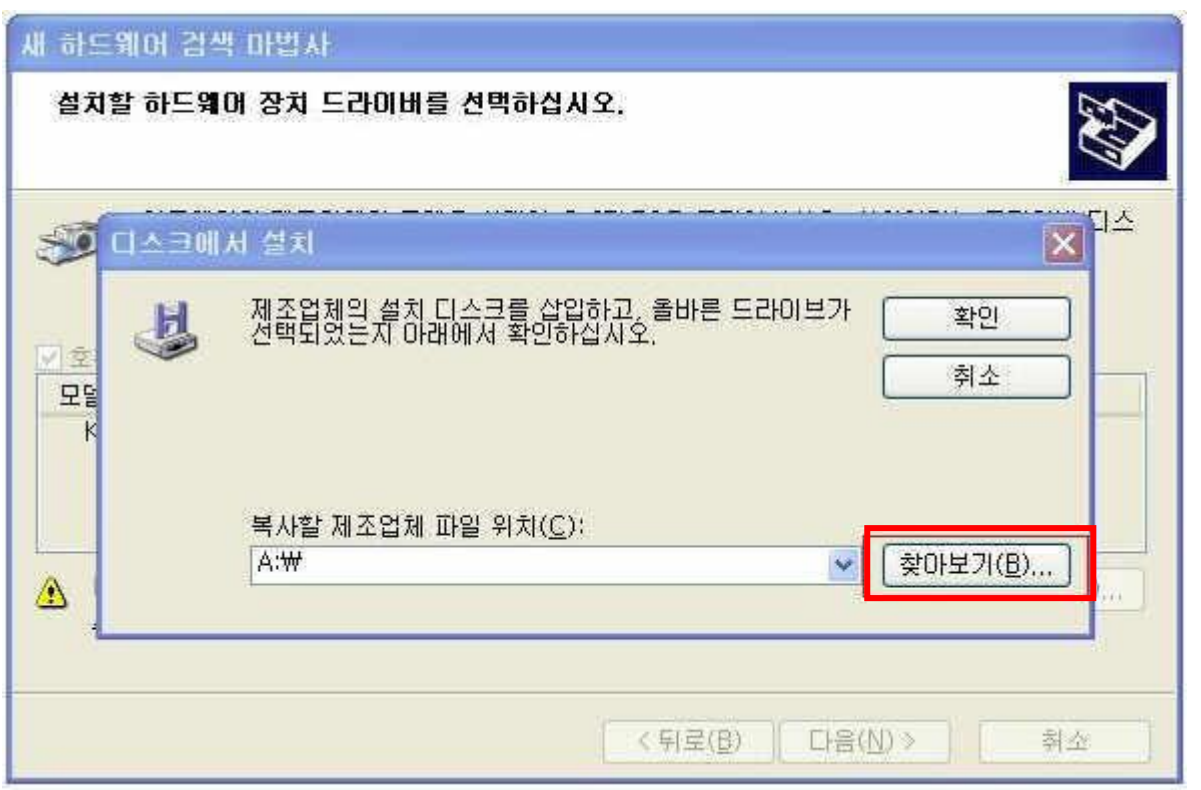

5) 드라이버 CD 의 WIA 폴더를 지정하거나 홈페이지의 WIA 를 다운받아 압축해제한 폴더안의

kmwiadrv.inf 를 선택하고 "열기"를 누릅니다.

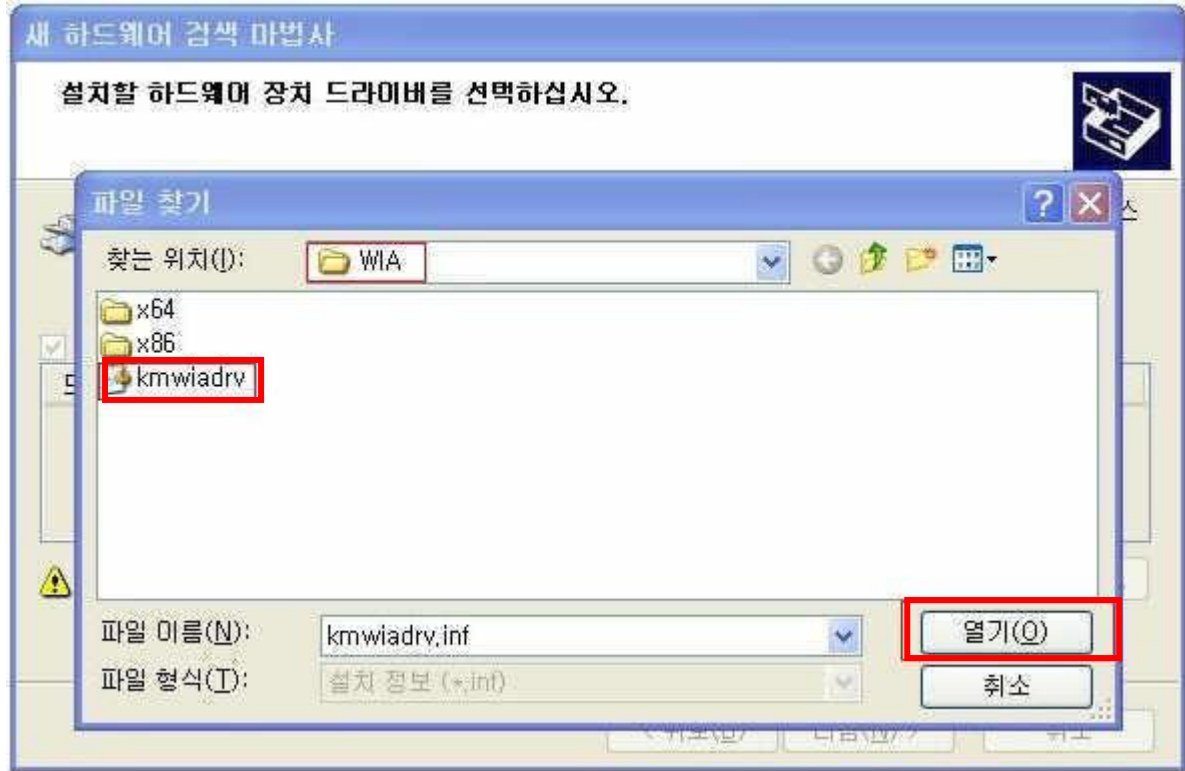

6) "확인"버튼을 누릅니다.

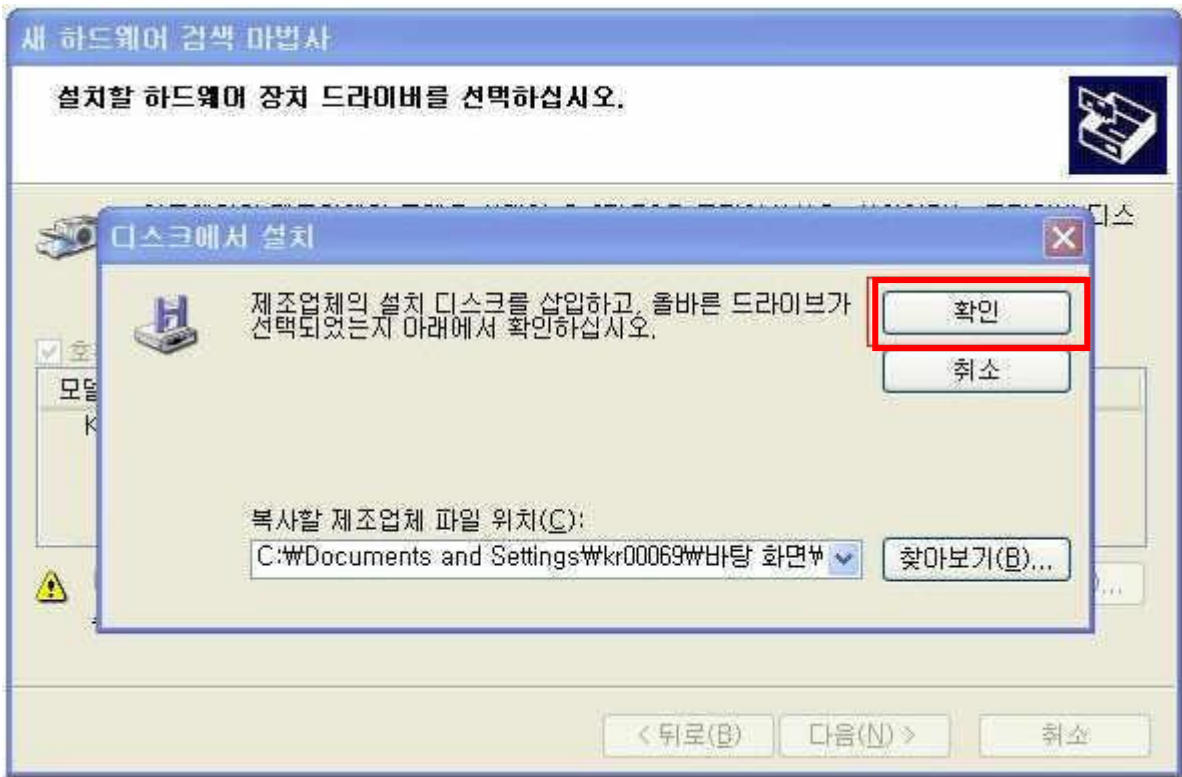

#### 7) "다음"버튼을 클릭합니다.

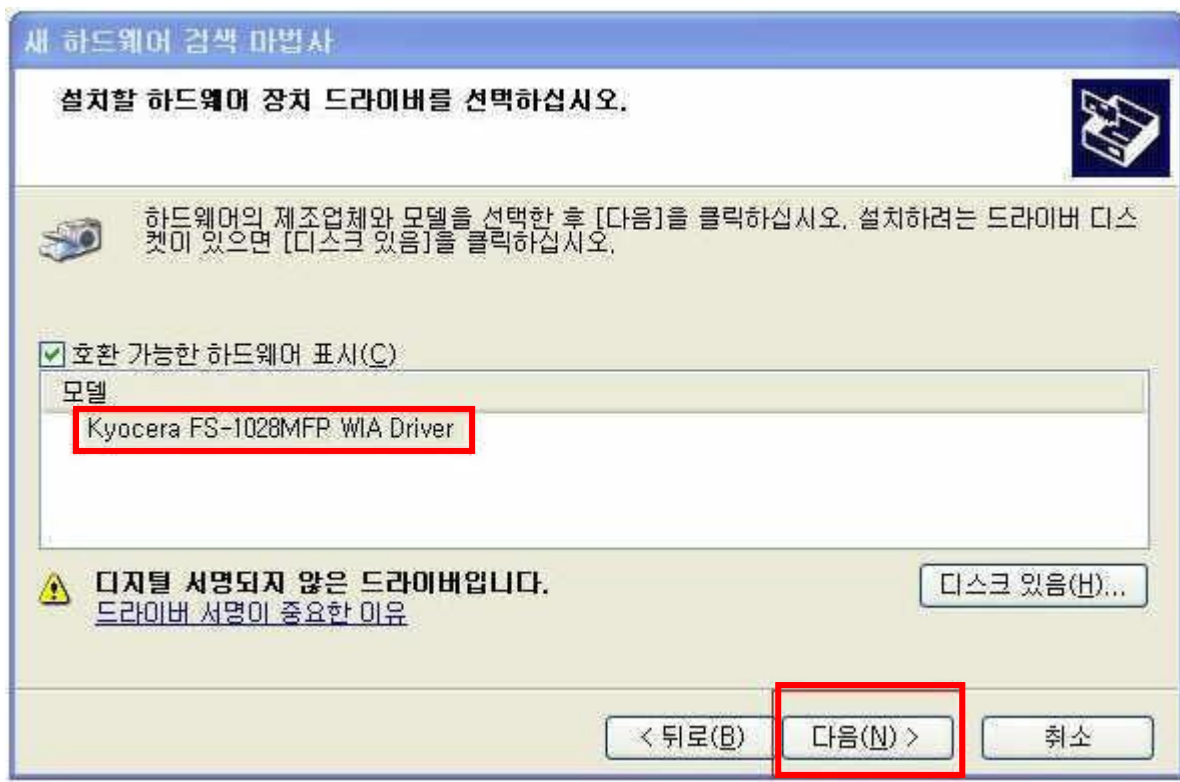

## 8) 아래와같은 "하드웨어 설치창"이 나오면 "계속"을 누릅니다.

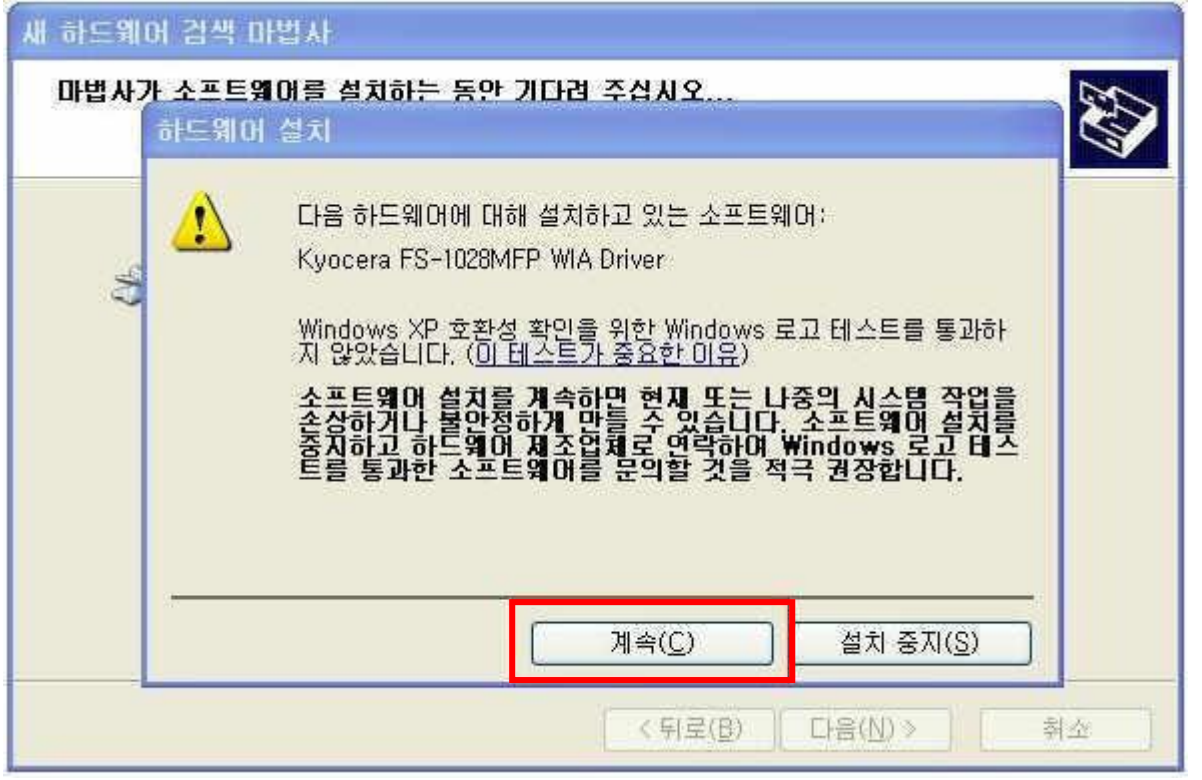

9) "마침"을 눌러서 설치를 완료합니다.

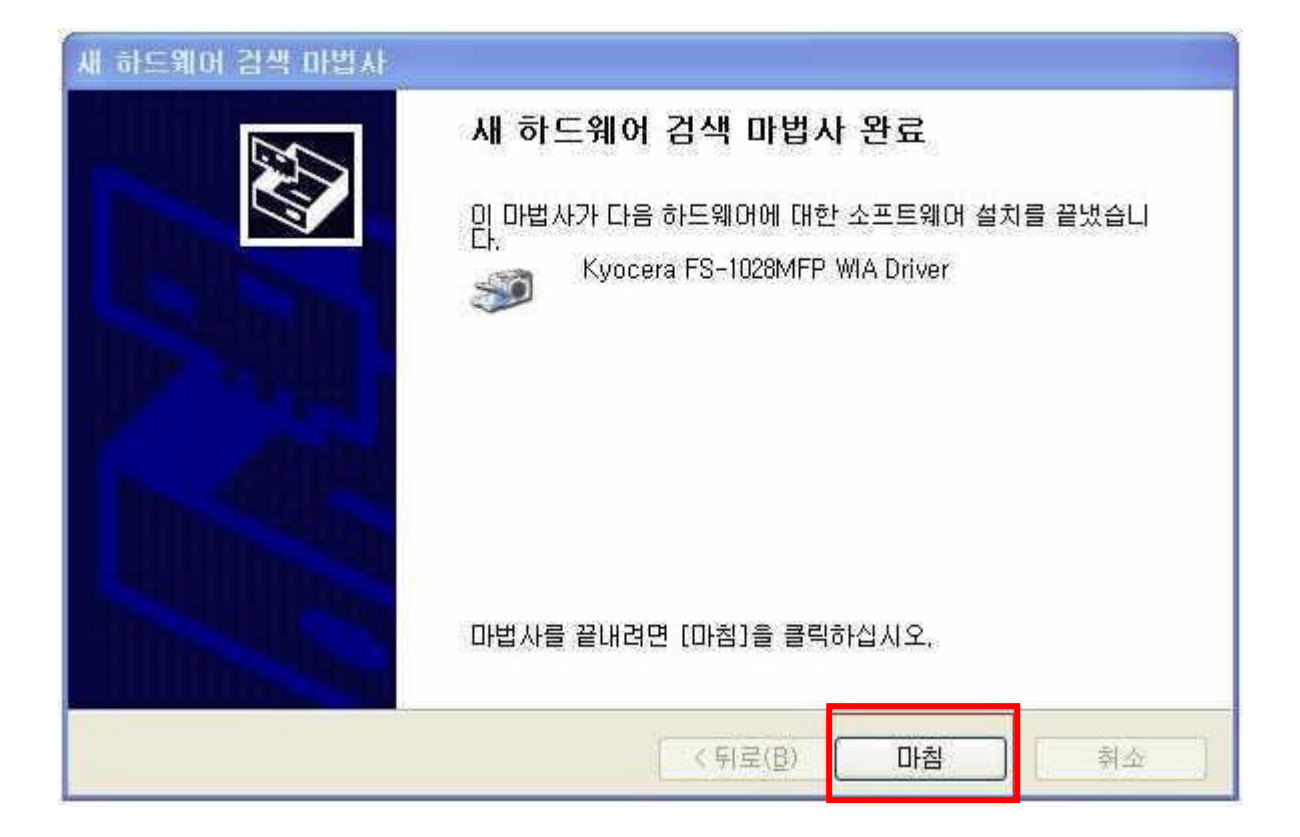

10) 설치가 잘된 경우 "제어판"의 "스캐너 및 카메라에" FS-1028MFP WIA Driver 가 아래와 같이 생성되어 있습니다.

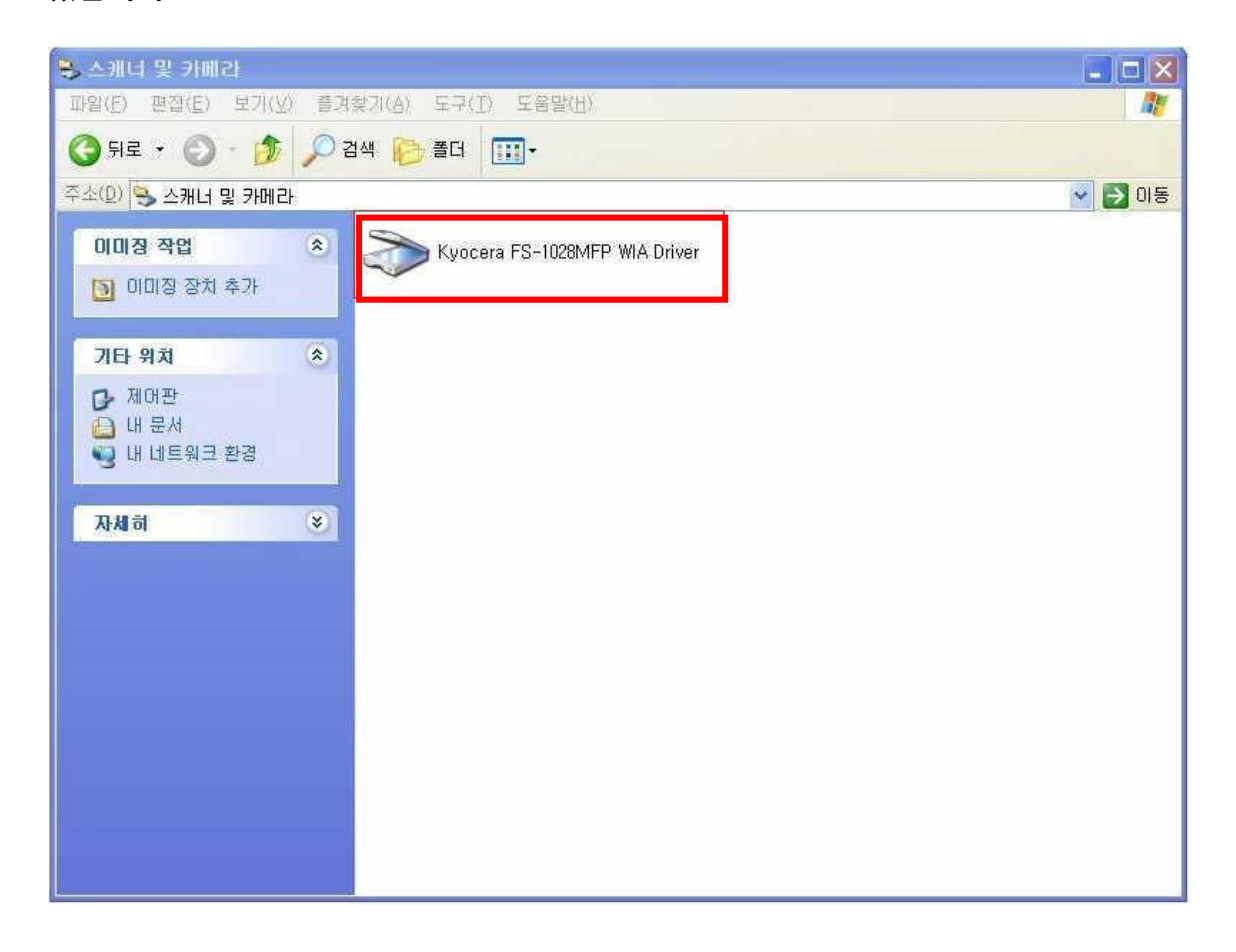

# 2. Twain 드라이버설치짂행

#### 1) 드라이버 CD 로 설치를 짂행하거나 홈페이지에서 TWAIN 드라이버를 다운받습니다.

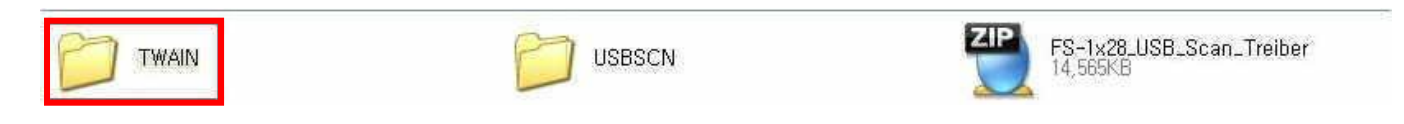

#### 2) Setup 을 실행하여 설치를 진행합니다.

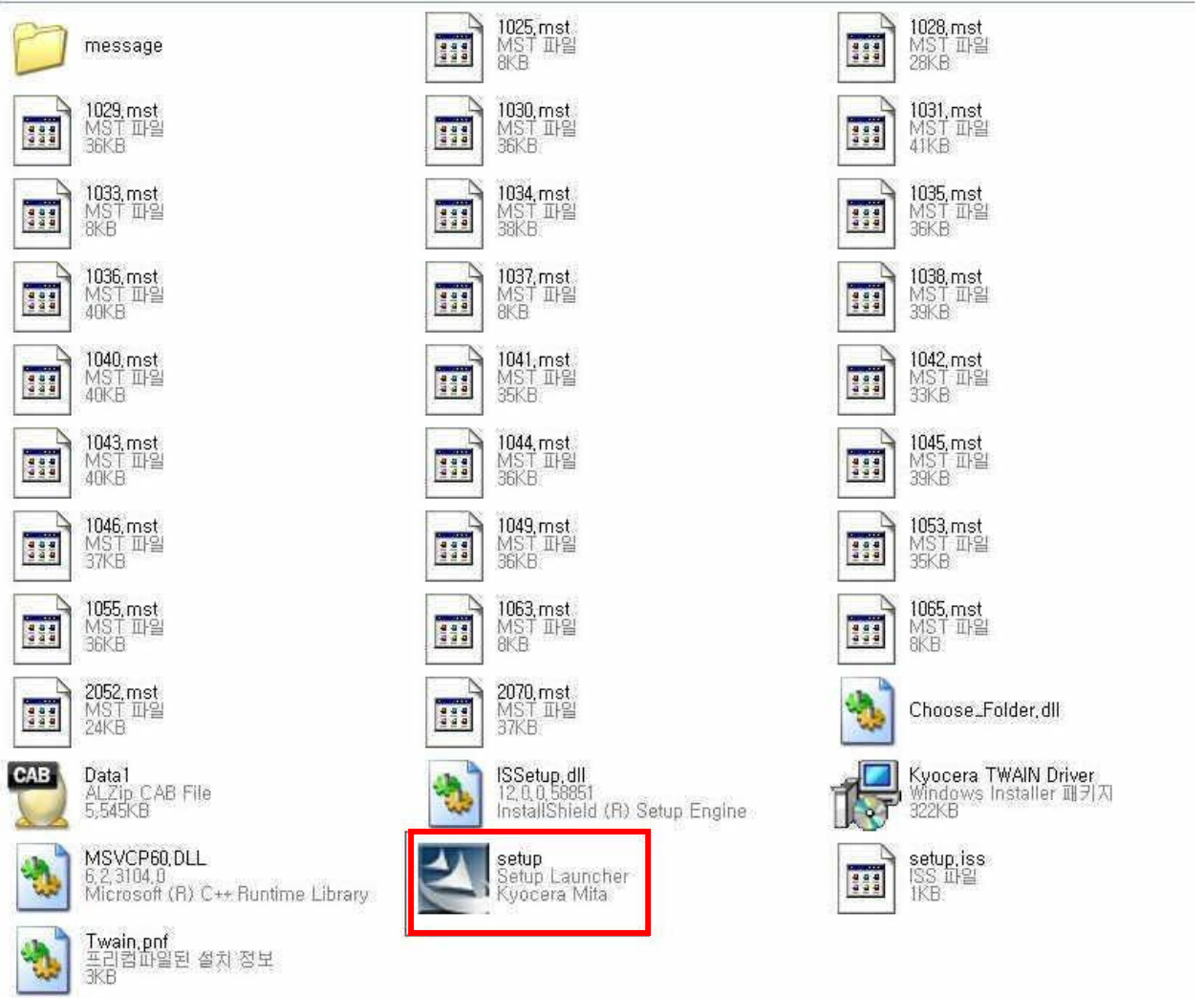

3)"다음"버튼을 눌러서 설치를 짂행합니다.

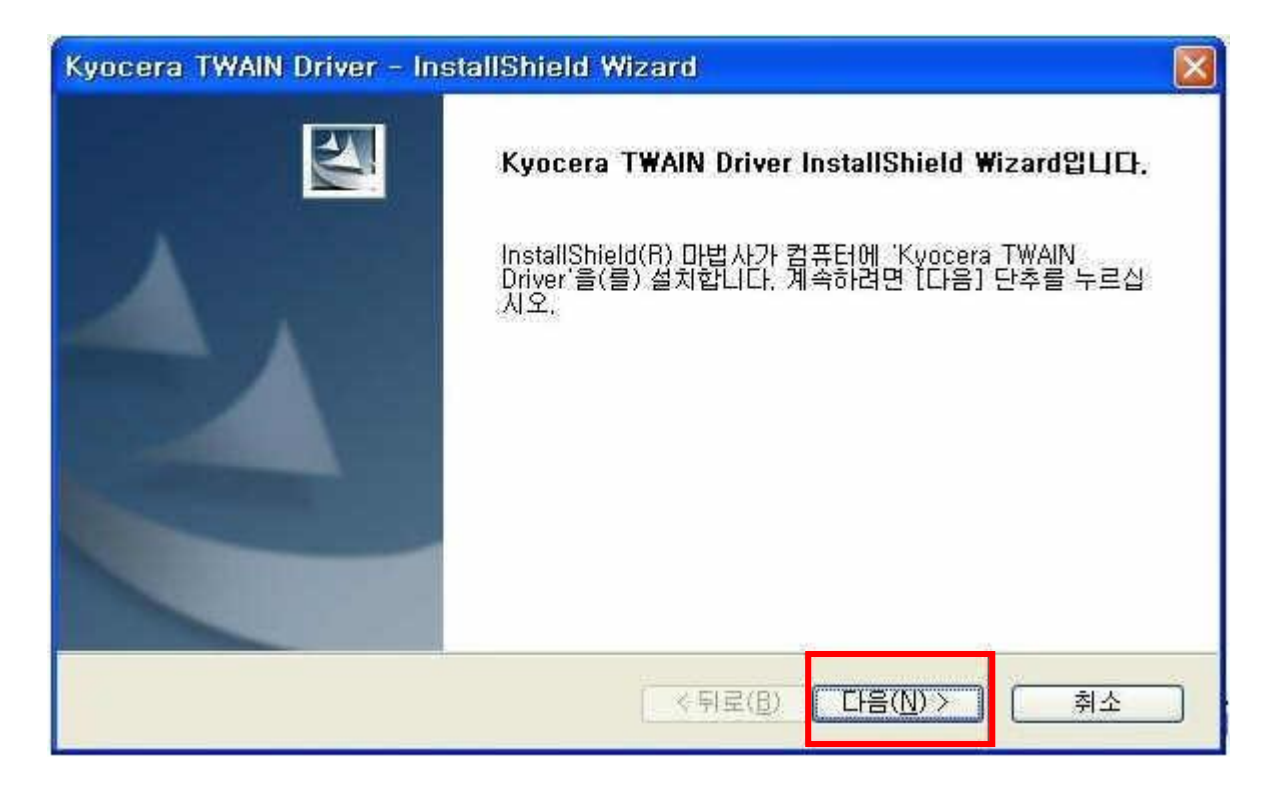

#### 4)"다음"버튼을 눌러서 설치를 짂행합니다.

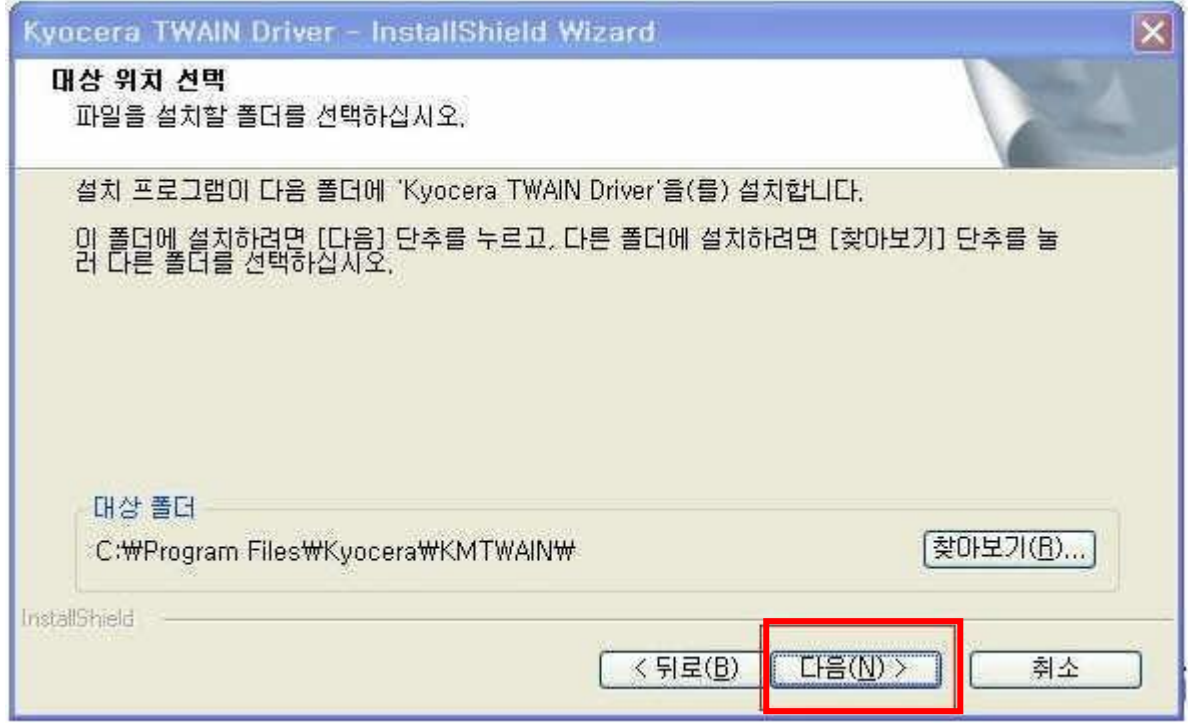

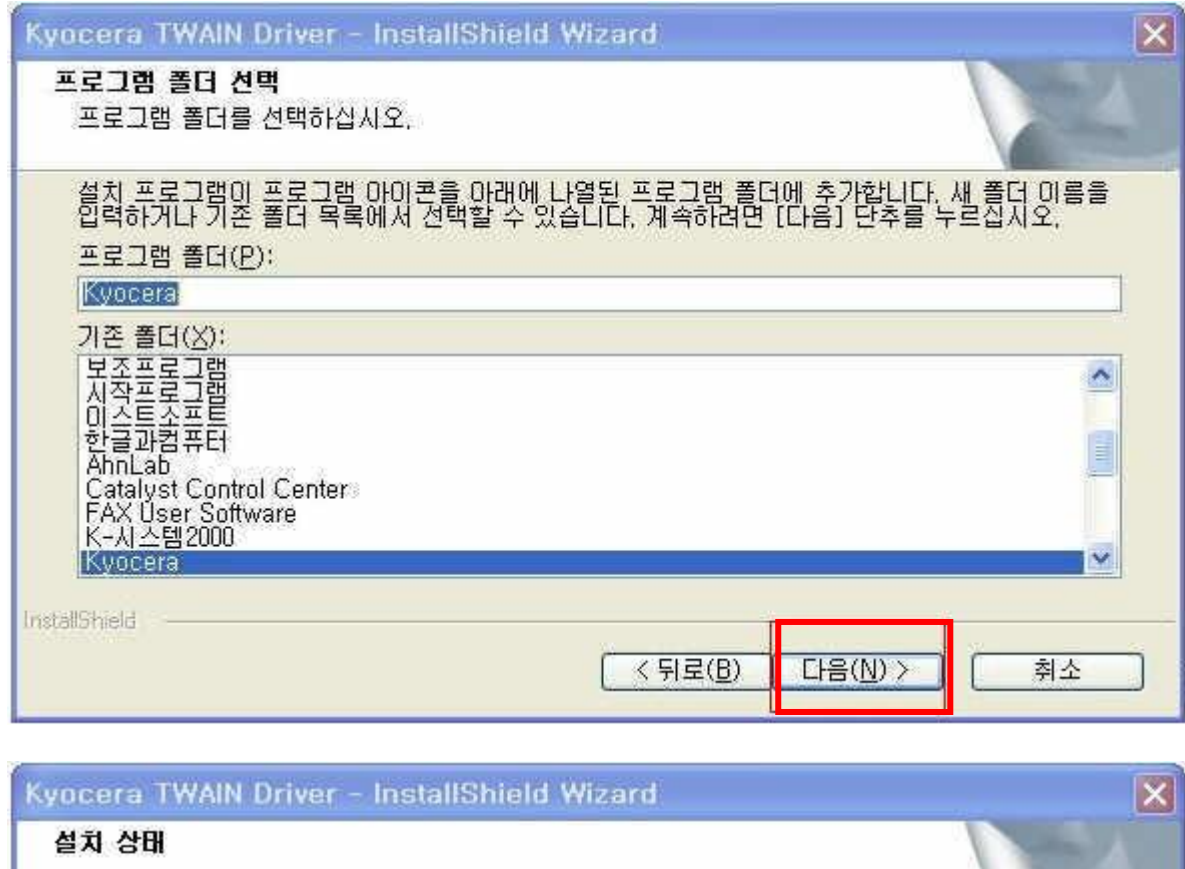

Kyocera TWAIN Driver 설치 프로그램이 요청한 작업을 수행 중입니다.

우용 프로그램을 제거하는 중

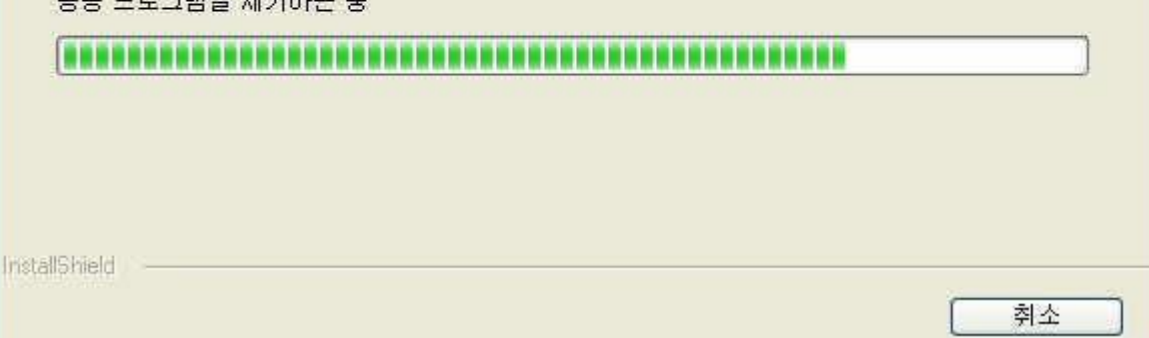

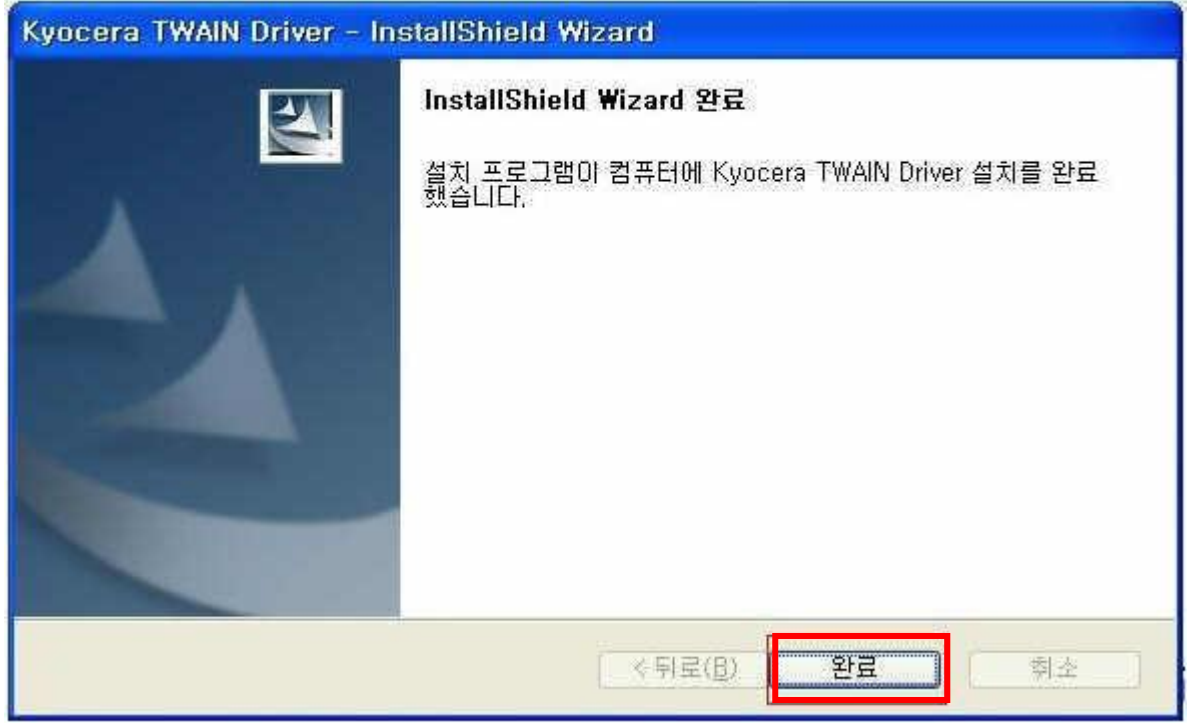

# 5)시작-프로그램-kyocera-Twain Driver Setting 를 실행합니다.

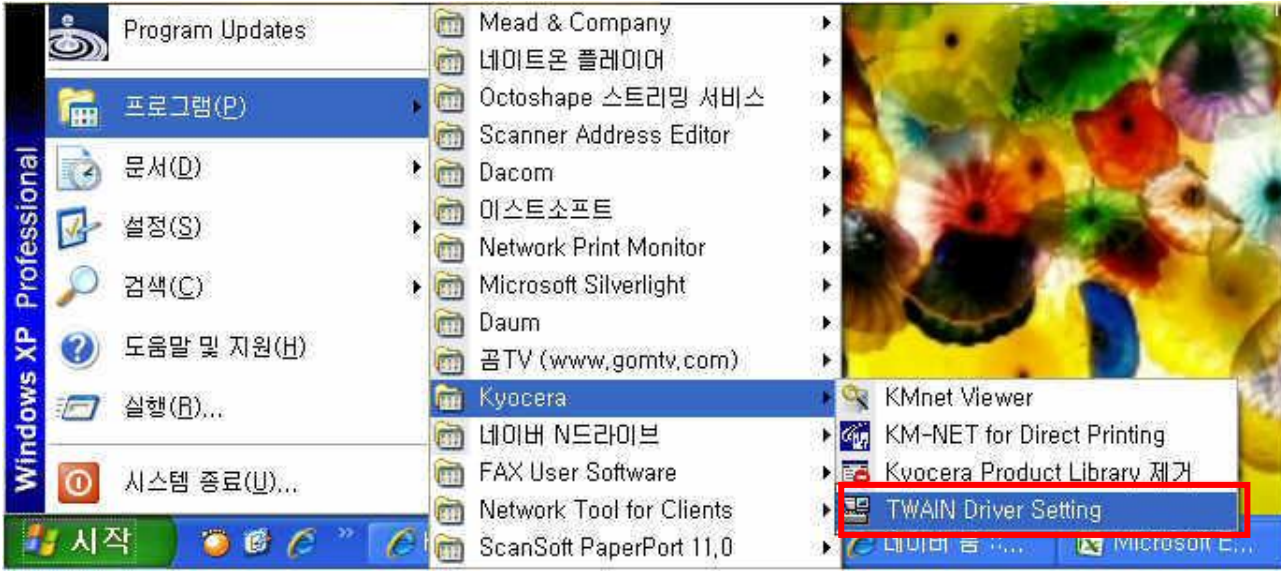

## 6) "추가"버튼을 누릅니다.

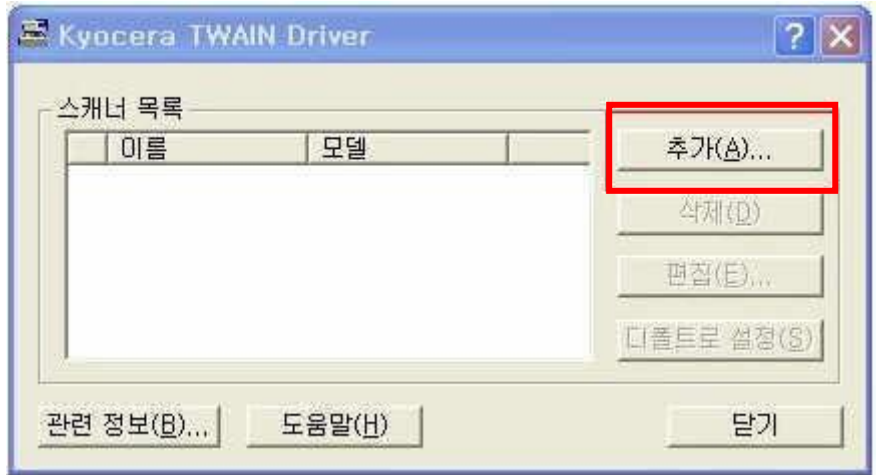

## 7) 이름을 입력하고 모델을 선택하고 "확인"을 누릅니다.

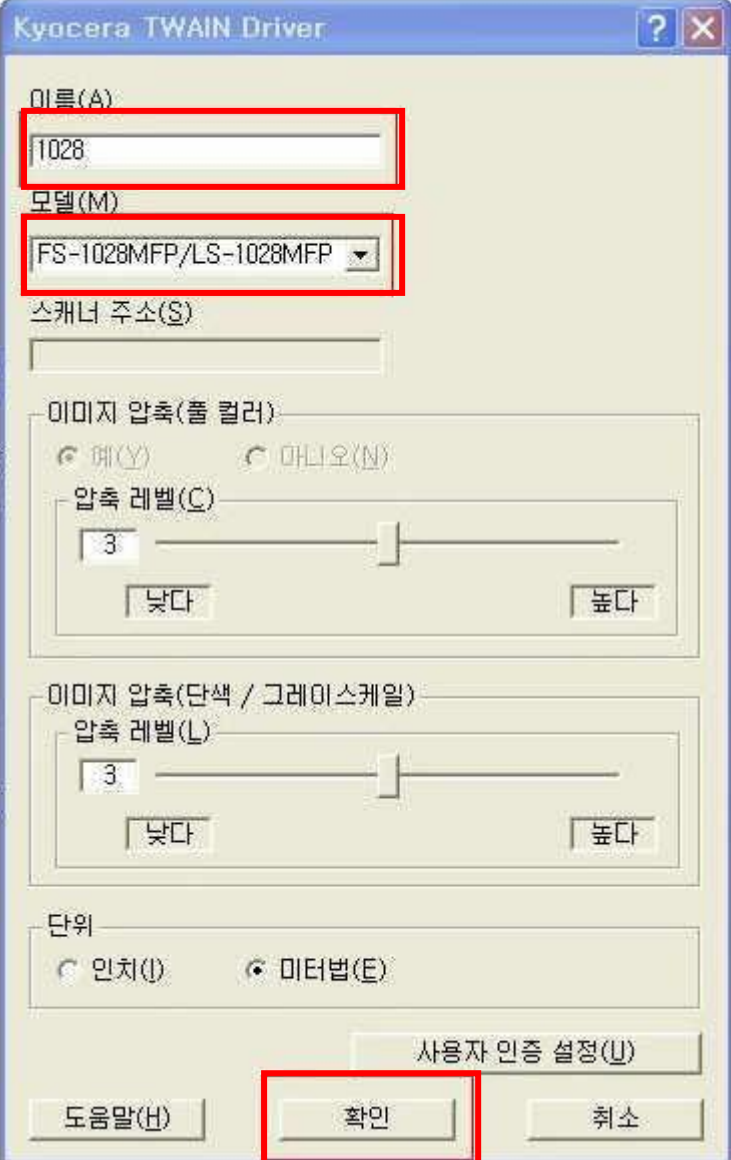

#### 8)"닫기"버튼을 누릅니다.

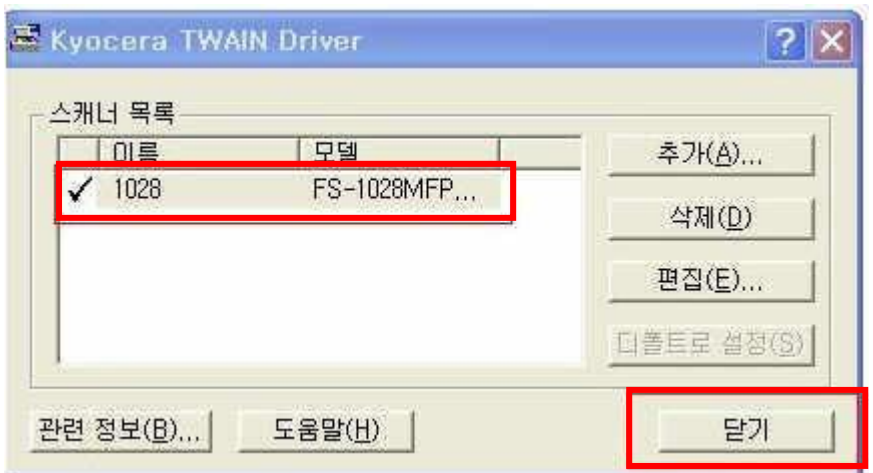

## 3.Paper Port 프로그램설치

#### 1)구입시 받은 CD 가 있어야 합니다. CD 를 열어 Paperport 폴더를 열어주세요

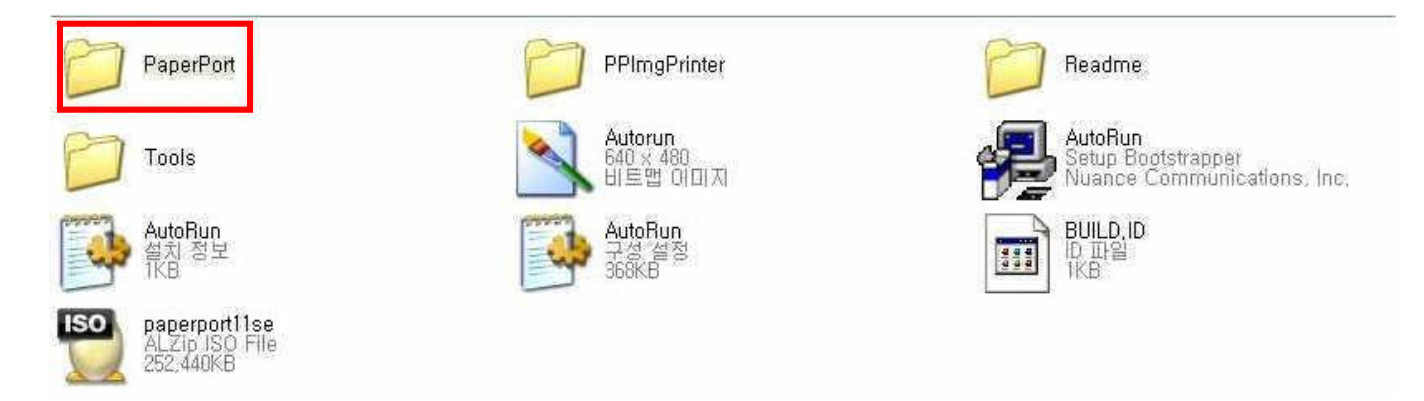

#### 2) Setup 을 실행하여 설치를 짂행합니다.

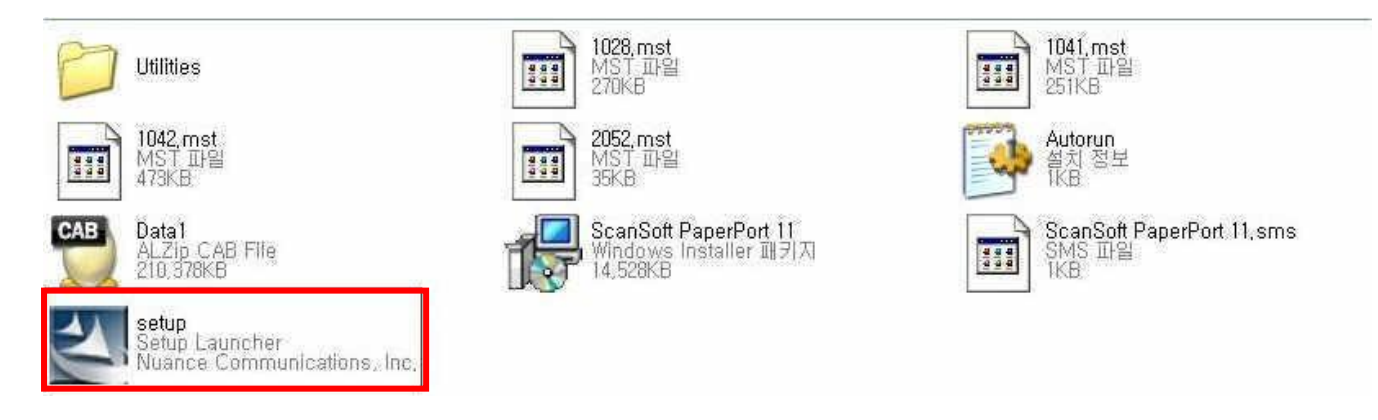

#### 3)언어를 선택하고 확인을 누릅니다.

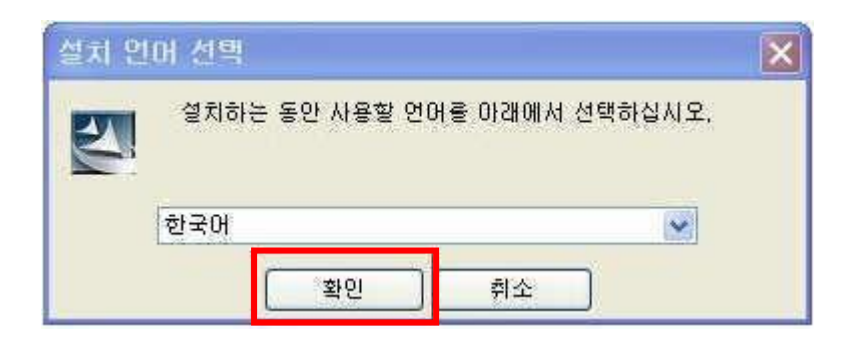

#### 4)다음을 눌러 설치를 짂행합니다.

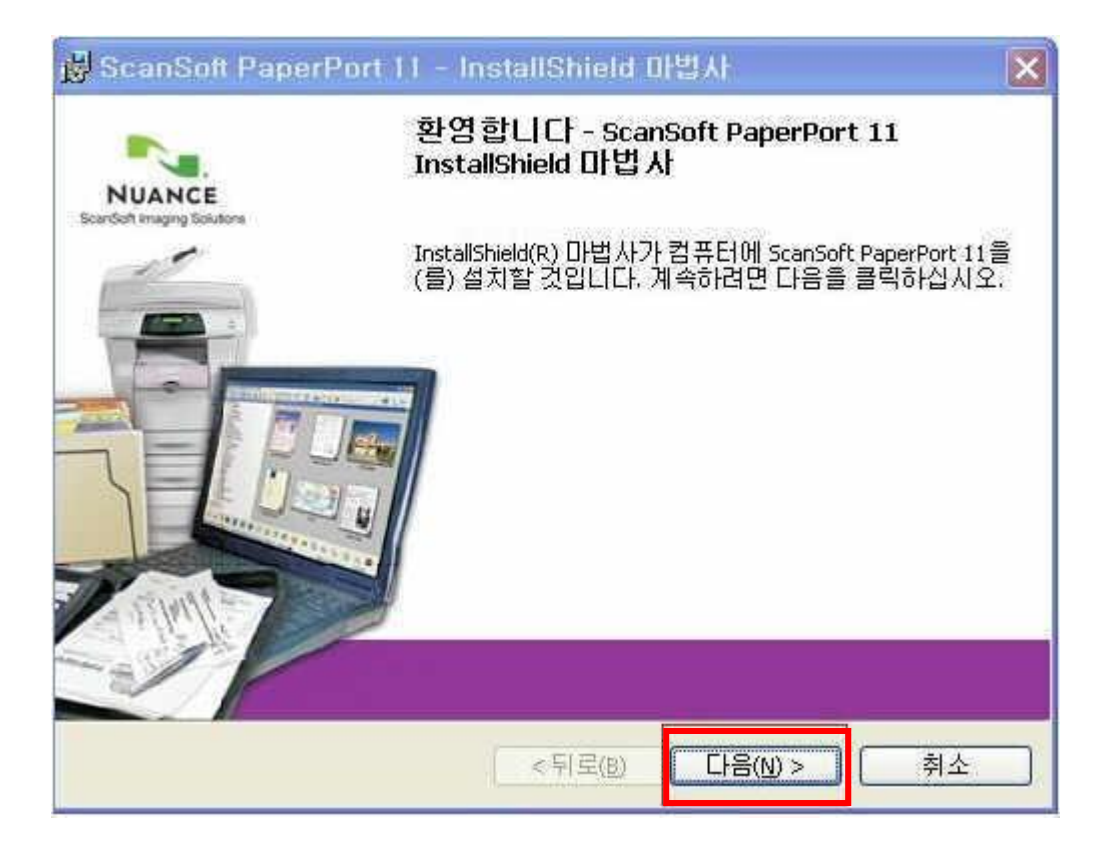

## 5)사용권 동의에 체크후에 "다음"버튼을 누릅니다.

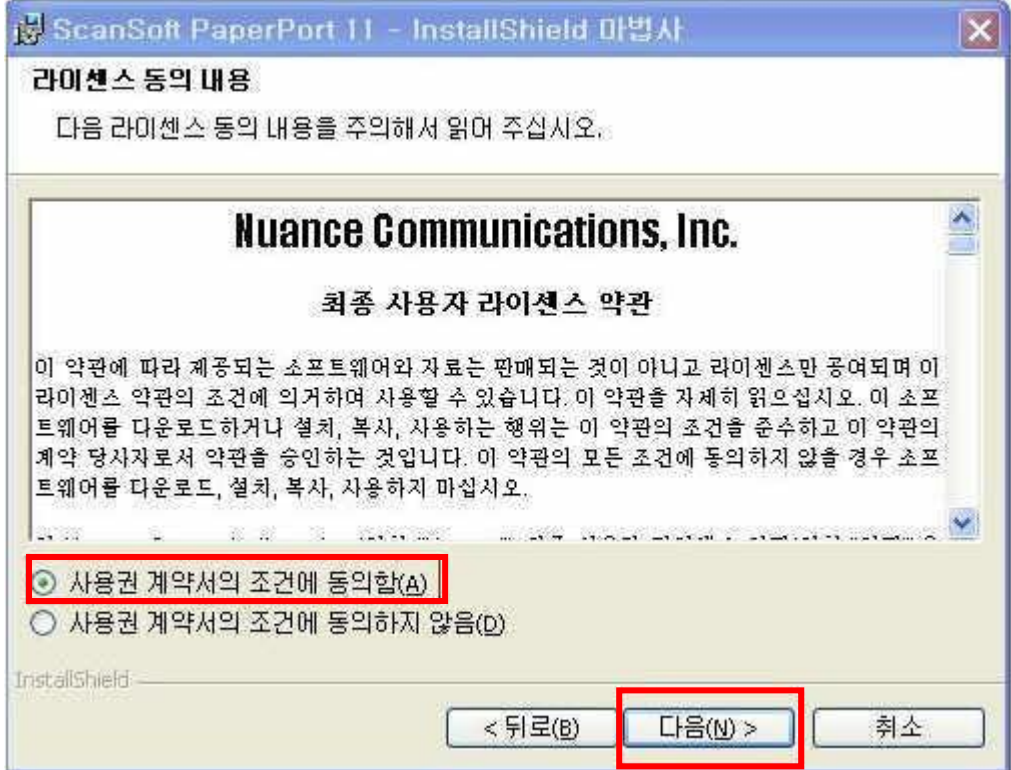

## 6)다음을 눌러서 설치를 짂행합니다.

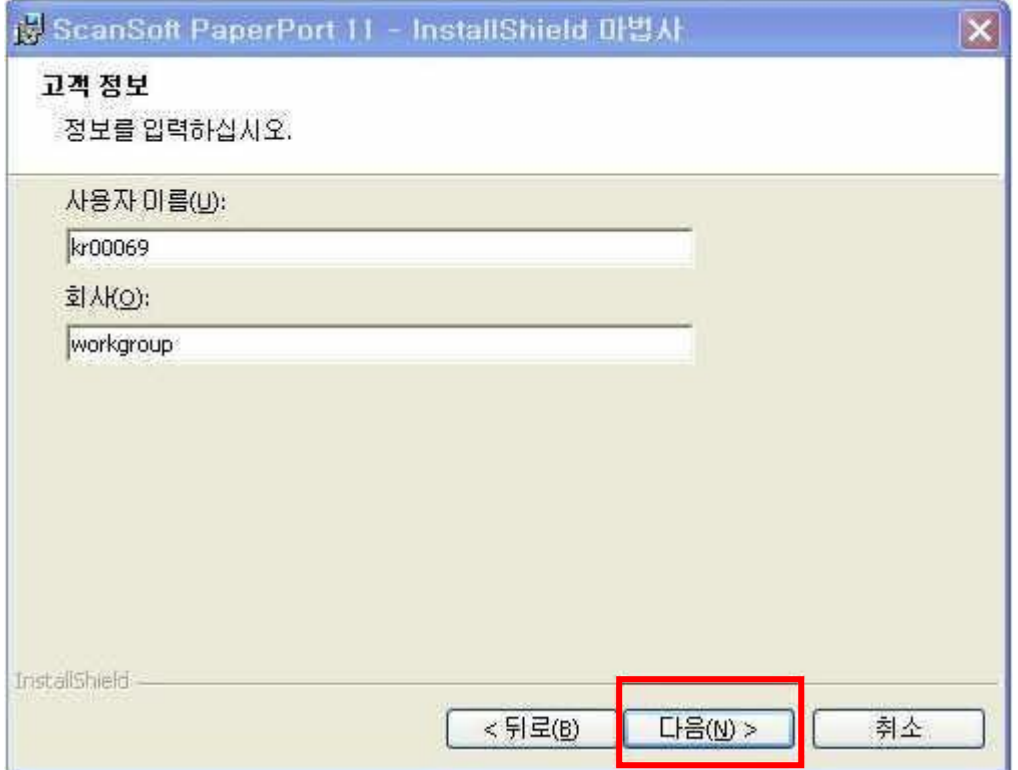

## 7)다음을 눌러서 설치를 짂행합니다.

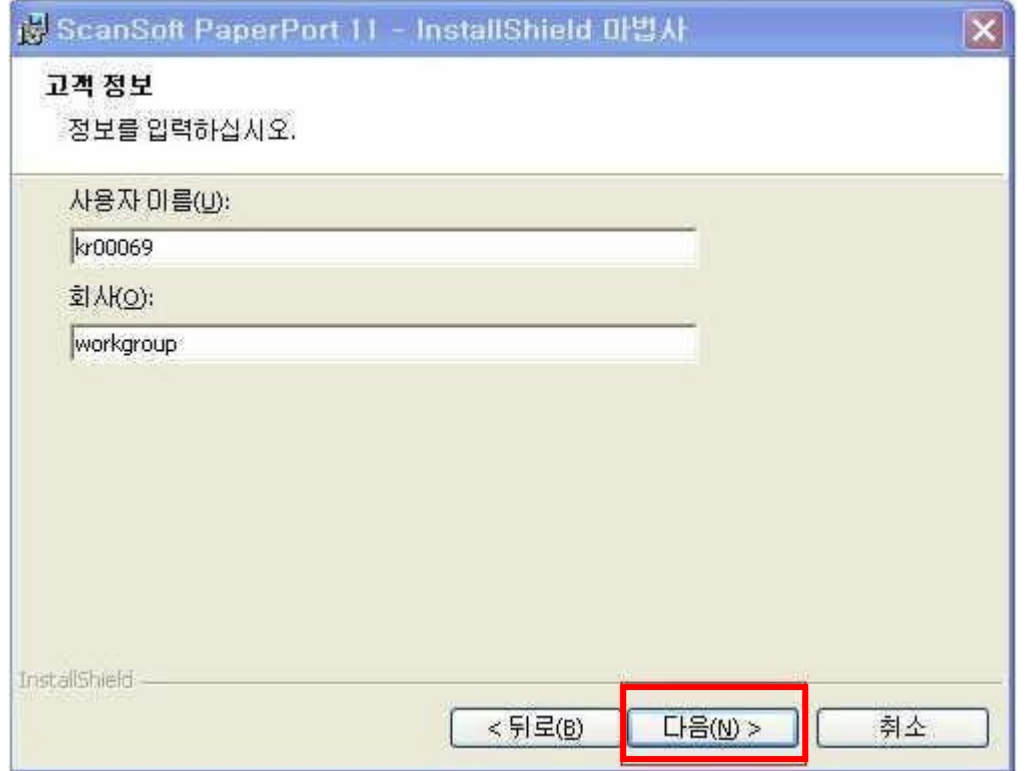

## 8)다음을 눌러서 설치를 짂행합니다.

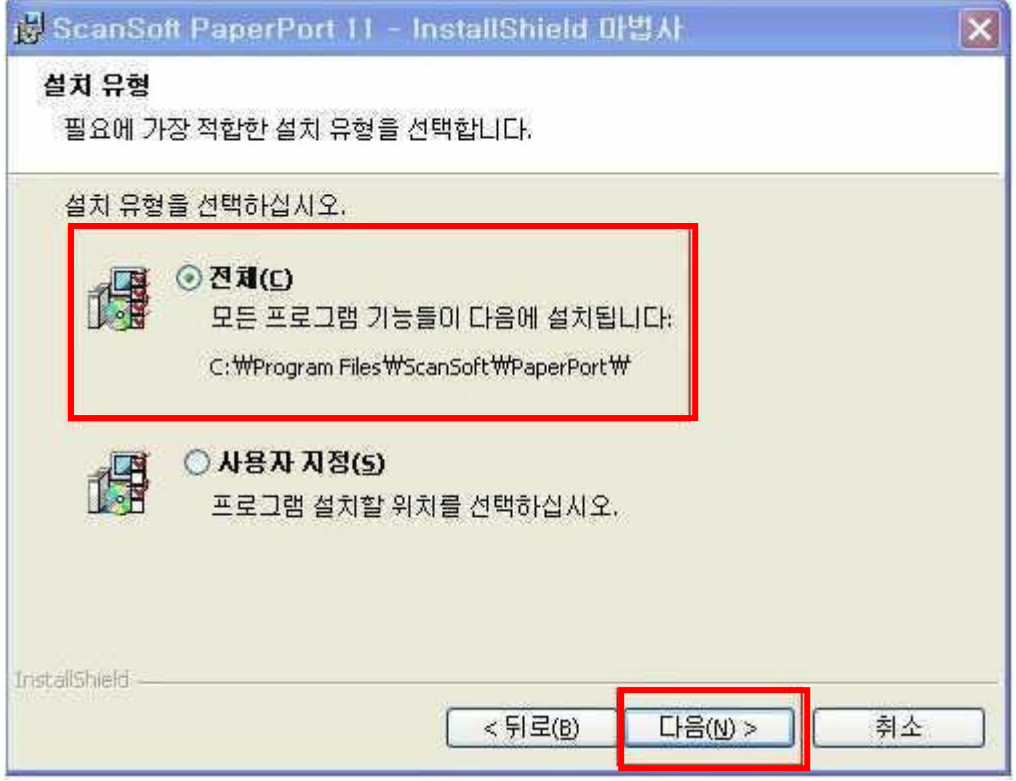

## 9)바탕화면에 아이콘을 생성하고 설치를 짂행합니다.

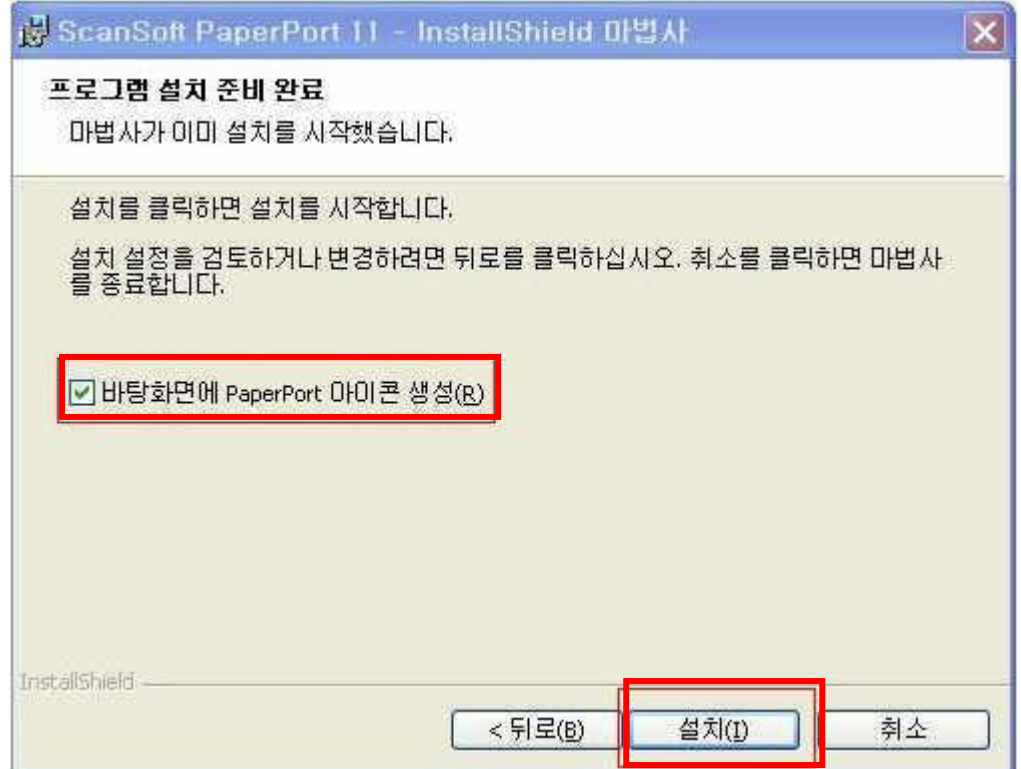

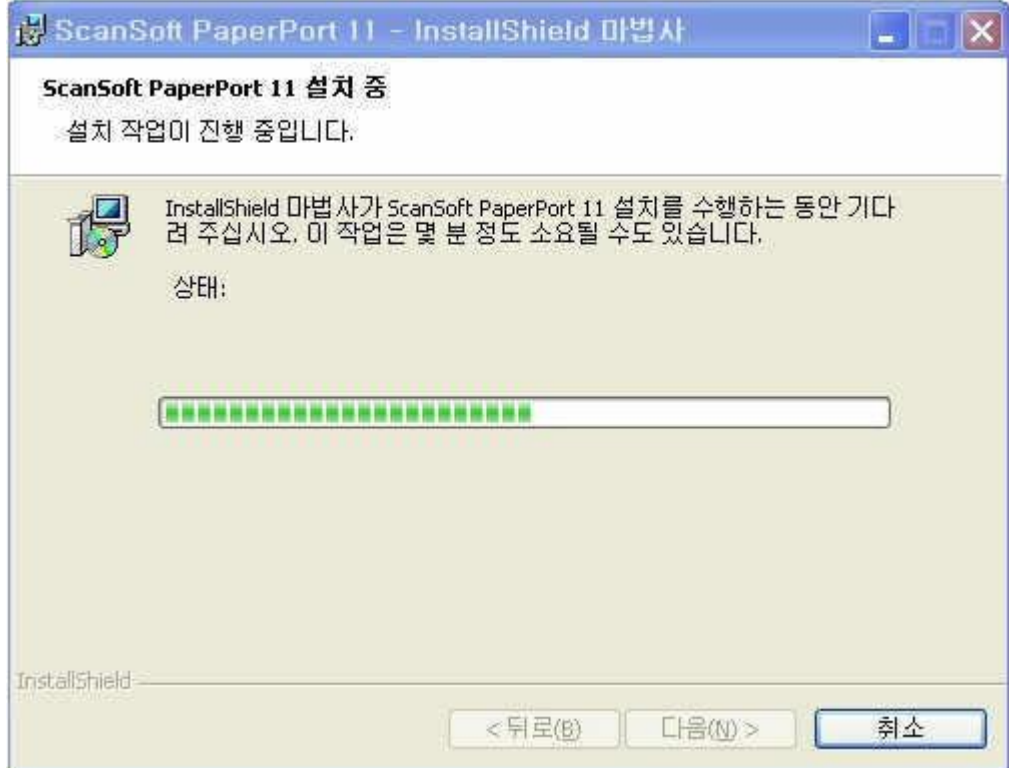

10)등록은 필수가 아니므로 하지 않으셔도 됩니다. 화면을 닫습니다.

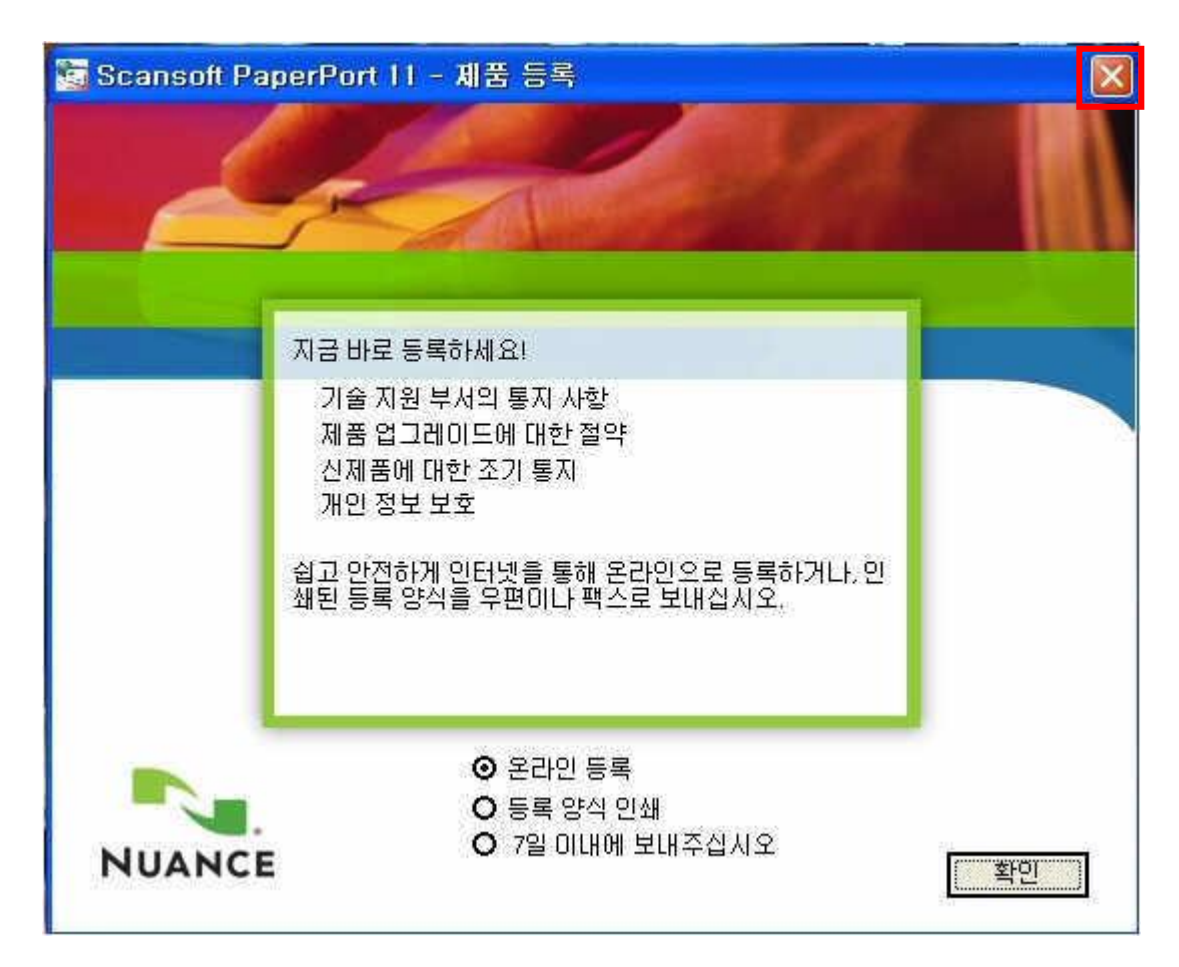

11)마침을 눌러서 설치를 완료합니다.

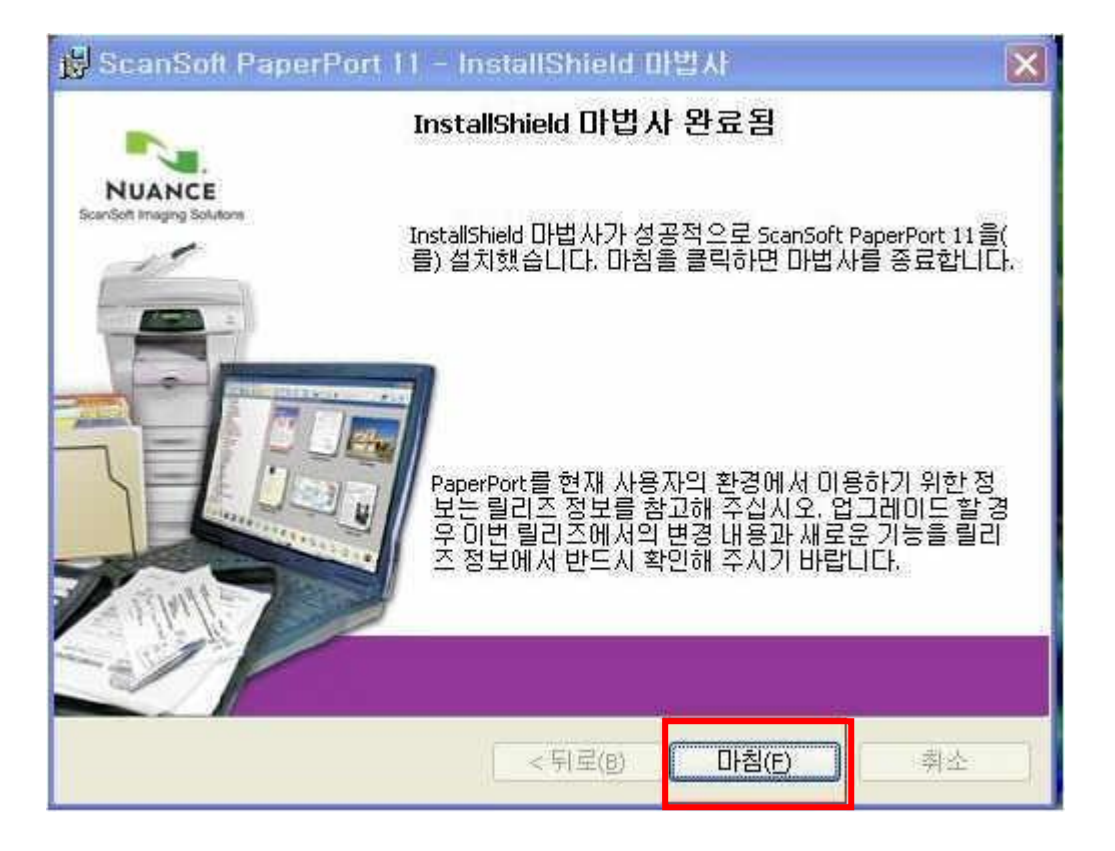

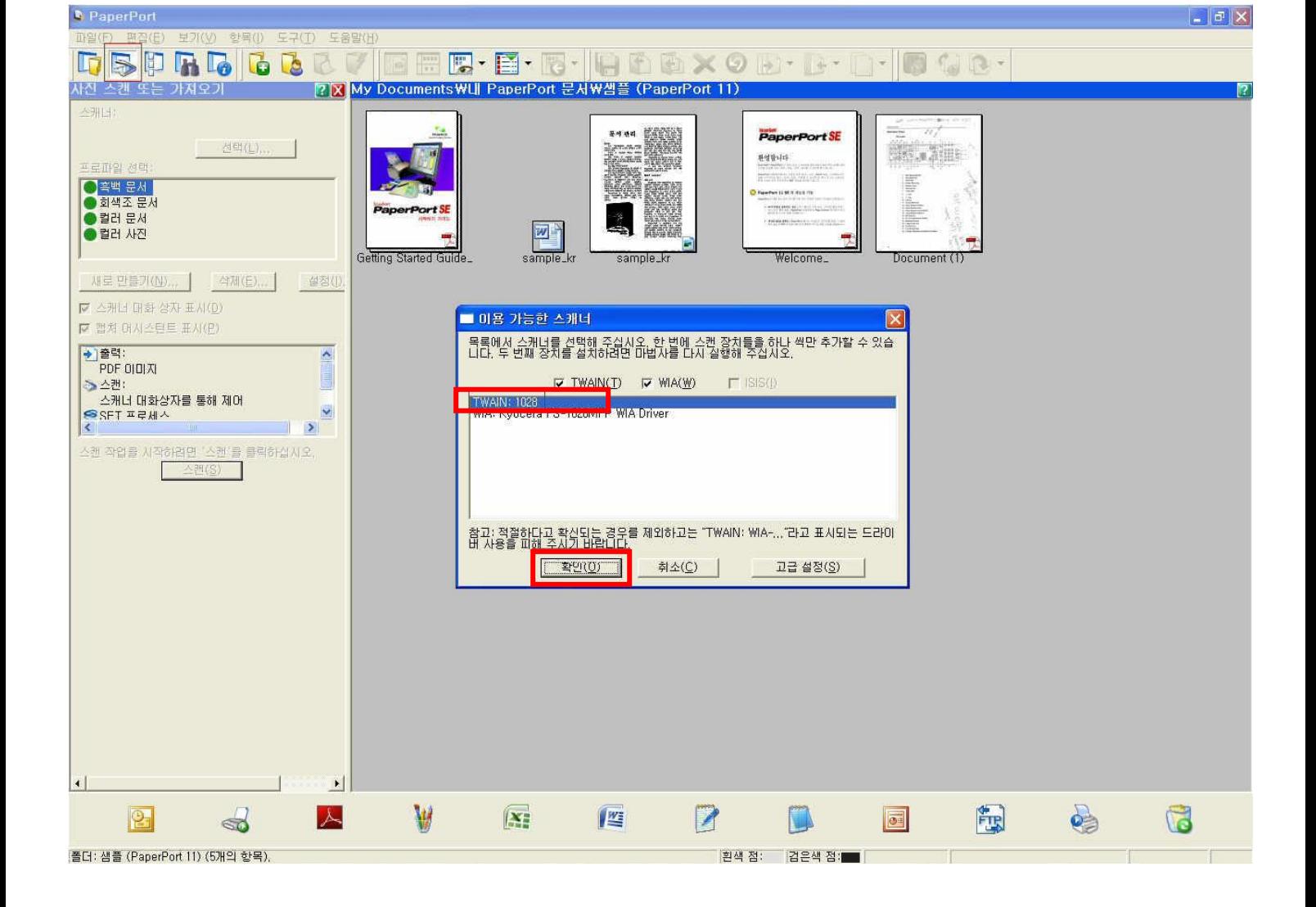

선택 후 확을 선택합니다.

사짂 또는 스캔 얻기 버튼 클릭하면 아래와 같이 이용 가능한 스캐너목록이 나옵니다. Twain 드라이버를

1)Paper port 를 실행합니다.

4.USB 스캔방법

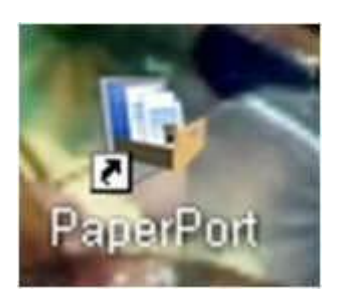

12)설치가 끝나면 바탕화면에 단축아이콘이 생성되어 있습니다.

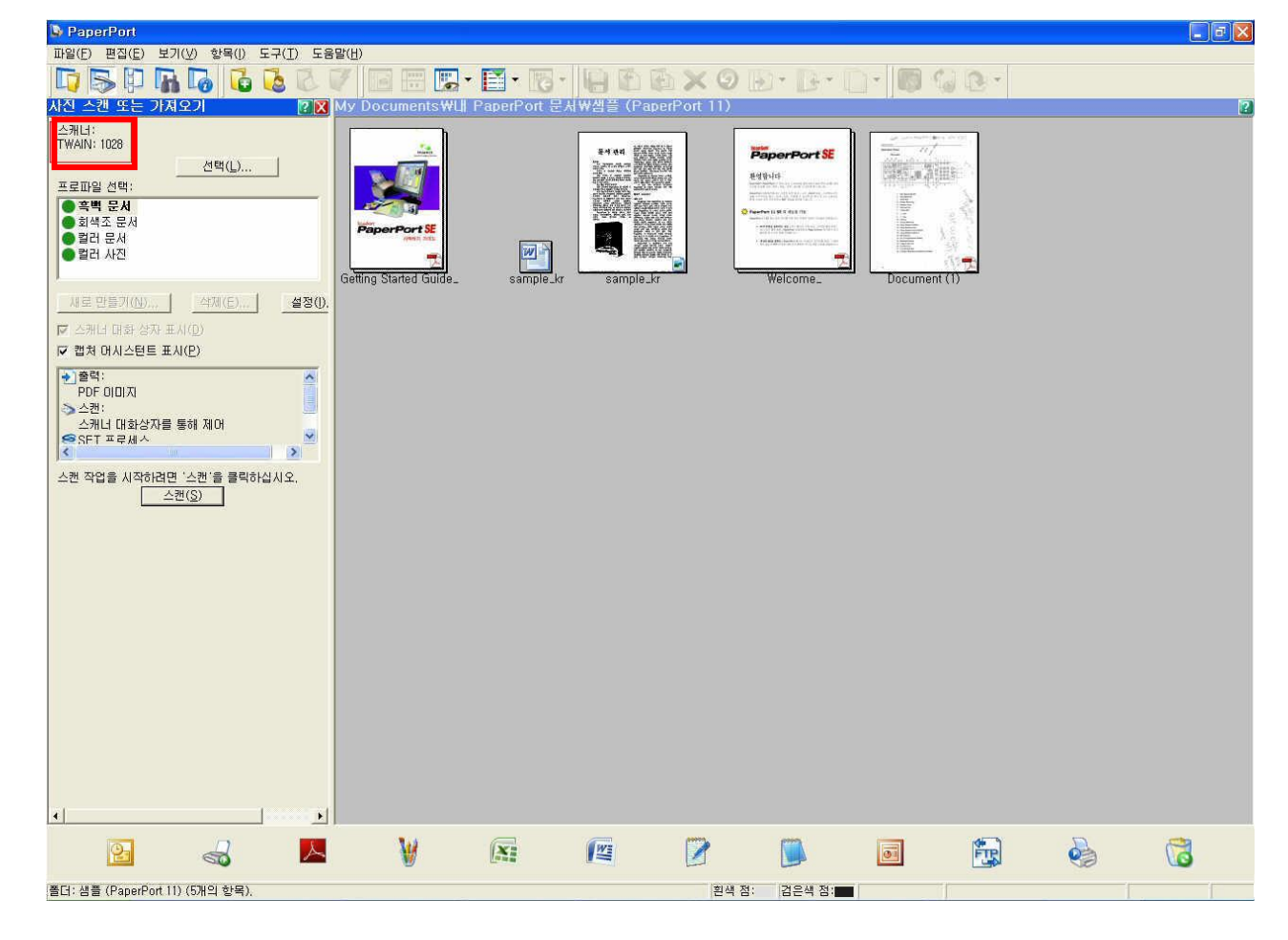

## 2)스캔버튼을 눌러서 스캔을 시작합니다.

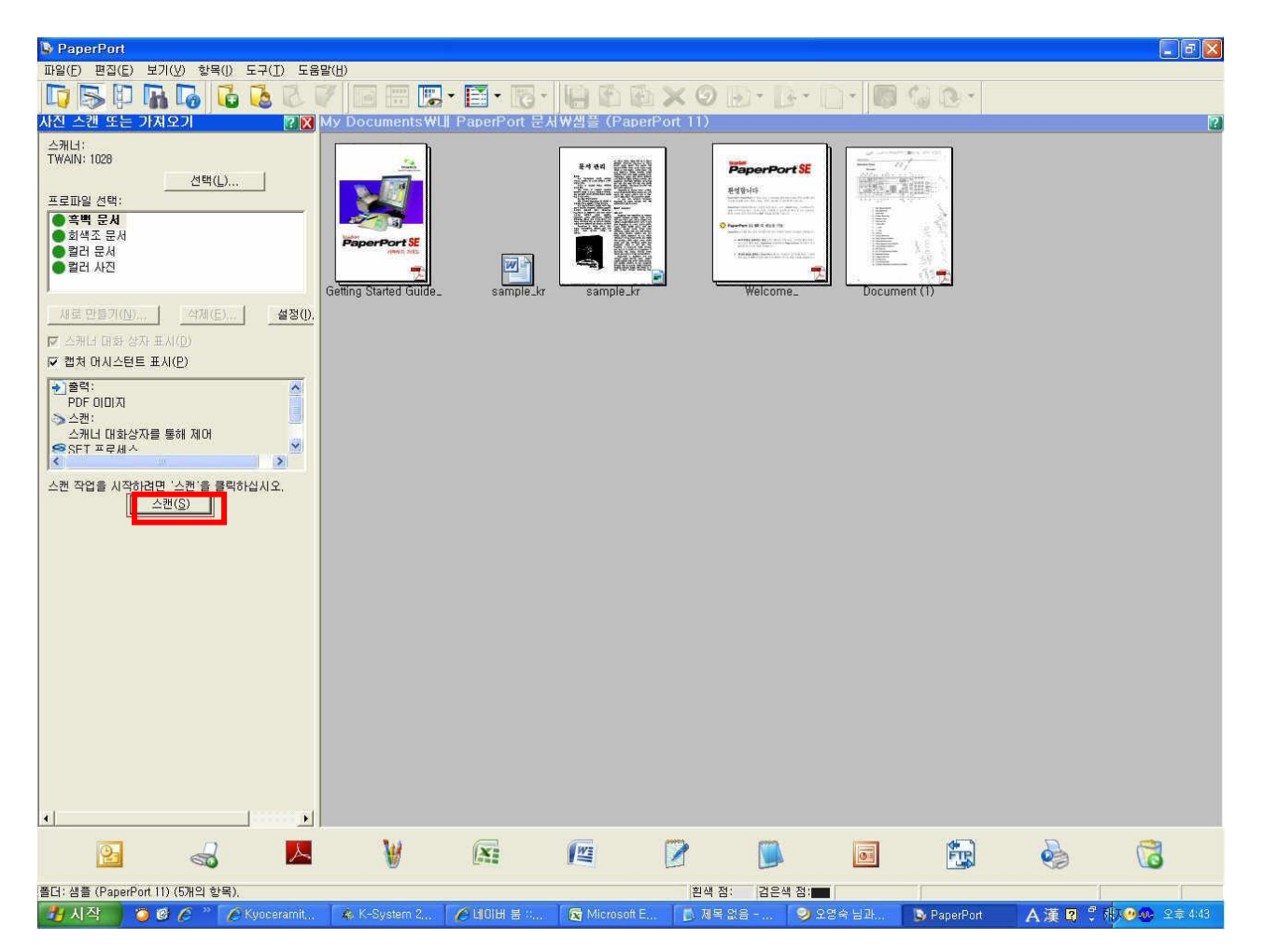

#### and Port  $|\sigma|$   $\times$ **DBDRDGG BVIER**  $\cdot$  60  $\cdot$ **EX** My Docu 소캐너:<br>TWAIN: 1028 He KO PaperPort SE 서학() lena **BRAZIE** \*\*\*\*\* elisen<br>Silva Ł E <mark>- 속백 문서</mark><br>- 회색조 문서<br>- 컬러 문서<br>- 컬러 사진 49. E FS-1028MFP/LS-1028MFP TWAIN Driver  $\boxed{?[x]}$ 최초 설정<br>최초 크기:(G)  $\overline{\phantom{a}}$ - 새로 만들기(N).  $\frac{1}{2}$ 一个人  $\overline{\phantom{a}}$  $44$ A) -<br>최초 위치:(L)<br>|세로 방향 (긴 단변(edge)) Œ  $\overline{\phantom{0}}$ 급지 방법:(E) 不适  $\overline{\phantom{0}}$ - 스캔 설정값:<br>최초 품질:(<u>0)</u><br>- 텍스트 + 사진 -이미지 설정<br>스캔 컬러:(<u>0</u>)<br>-<br>- 흑백  $\overline{\phantom{0}}$  $\overline{\phantom{0}}$ .<br>스펜 작업을 시작( 자동<br>스캔 방법(M)<br>스캔 방법(M) 入剤(目 해상도:(U)  $\overline{1}$  $\overline{\phantom{0}}$ 300x300 dpi  $\overline{\bullet}$ 전송 데이터 크기: (0)<br>자동  $E$  반전 이미지(B)  $\overline{\phantom{0}}$ -<br>이미지 제어 國  $\ddot{Q}$  – 공개(E)  $\qquad \qquad \bullet \quad \overline{\mathsf{w}} \ \overline{\mathsf{w}} \ \overline{\mathsf{w}} \ \underline{\mathsf{e}} \ (\underline{\mathsf{A}})$  $\leftarrow$ 마리보기(P) 스캔(S) 도움말 (H) | LI폴트(D) |  $E7(C)$ 스캔 준비 완료  $\ddot{\phantom{1}}$ **The**  $\overline{\mathbf{E}}$  $\vert \cdot \vert$ W 区  $\overline{z}$  $\Box$ 围 d  $\mathbf{d}$  $P$  $\mathbf{X}$ 座  $\Box$  $\bullet$ |폴더: 샘플 (PaperPort 11) (5개의 항목). 흰색점: 검은색점:

#### 3)새로나오는 창에서 "스캔"버튼을 누릅니다.

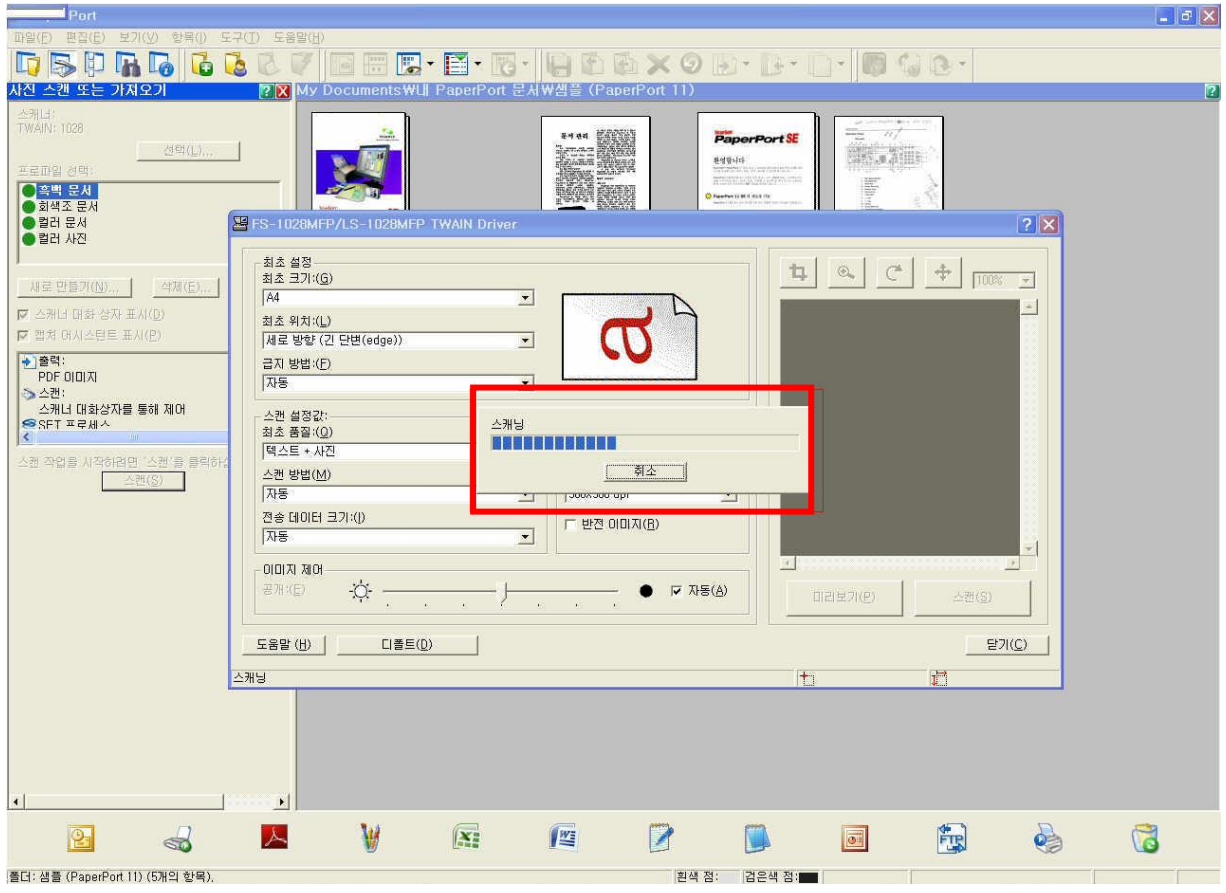

3)새로나오는 창에서 "스캔"버튼을 누릅니다.

4)"완료"버튼을 누르면 스캔이 파일이 화면에 나타납니다.

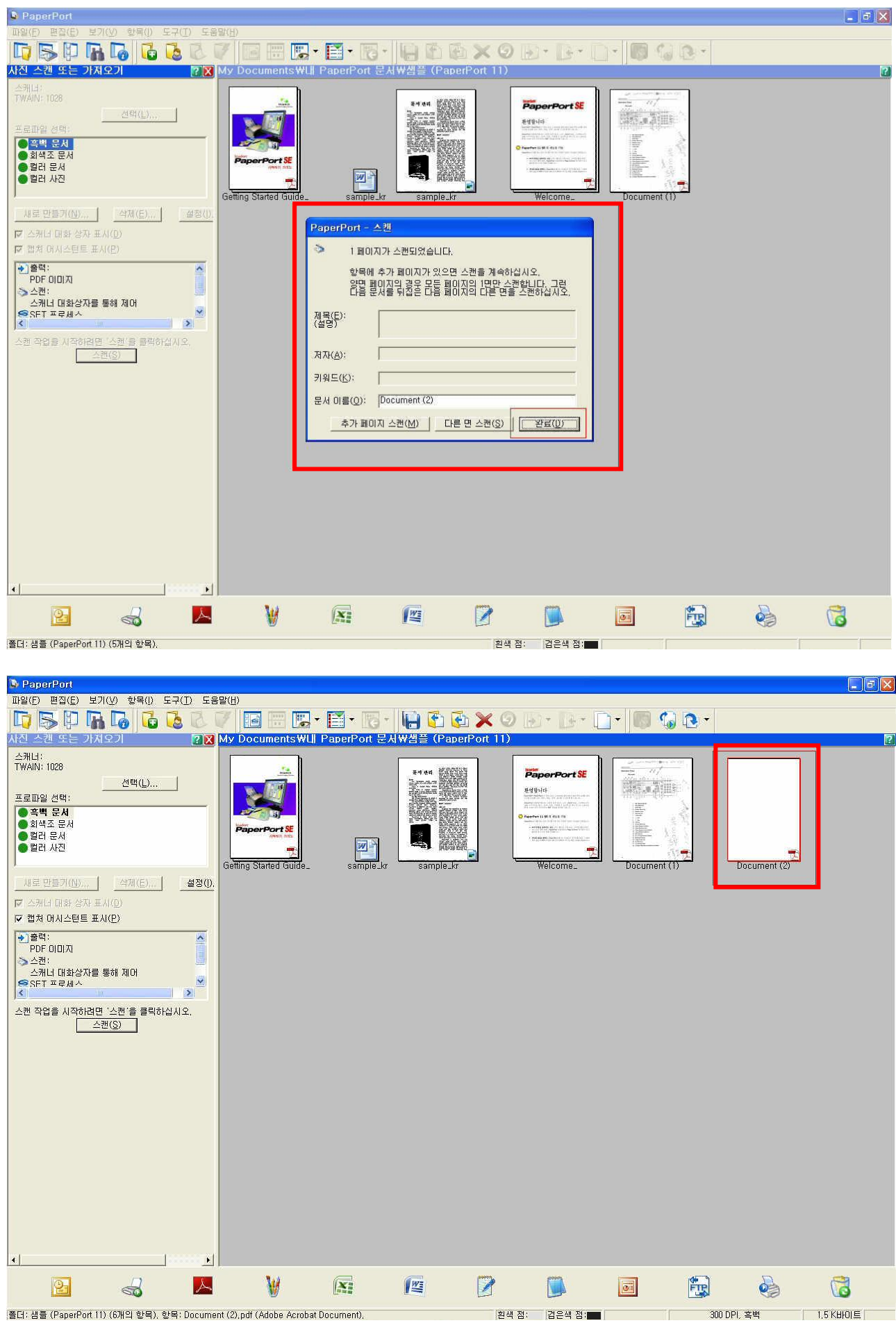